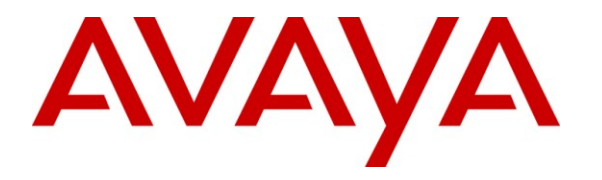

**Avaya Solution & Interoperability Test Lab**

## **Application Notes for Teleopti CCC with Avaya IQ using the Teleopti Historical Interface – Issue 1.0**

#### **Abstract**

These Application Notes describe the configuration steps required to integrate Teleopti CCC with Avaya IQ using the Teleopti Historical interface to capture ACD call center data from Avaya Aura™ Communication Manager. Teleopti CCC is a workforce management solution used to forecast, plan and schedule operations for contact centers. Teleopti CCC uses the historical interface to capture queue and agent data from Avaya IQ. This interface is provided by Avaya Professional Services.

Information in these Application Notes has been obtained through DevConnect compliance testing and additional technical discussions. Testing was conducted via the DevConnect Program at the Avaya Solution and Interoperability Test Lab.

## **1 Introduction**

These Application Notes describe the configuration steps required to integrate Teleopti CCC with Avaya IQ using the Teleopti Historical interface to capture ACD call center data from Avaya Aura™ Communication Manager. Teleopti CCC is a workforce management solution used to forecast, plan and schedule operations for contact centers. Teleopti CCC uses the historical interface to capture queue and agent data from Avaya IQ. This interface is provided by Avaya Professional Services.

The Avaya IQ Teleopti historical interface generates the following reports:

- Queue Report
- Agent Report
- Agent Queue Report
- Queue Distribution Report (currently not used by Teleopti CCC 7.1)

**Note:** Sample data for each report is provided in the Appendix of these Application Notes.

The historical data is sent periodically by Avaya IQ to a separate FTP server at the end of each predetermined interval (e.g., 15 minutes). The Teleopti historical interface on Avaya IQ starts up automatically at system boot up and transmits historical interval data using FTP. A Linux "cron" daemon is scheduled to run 10 minutes after an interval completes. Teleopti CCC retrieves the data from the FTP server, parses the raw data streams, and makes the data available for viewing on its client software. Avaya Professional Services installs and configures the Teleopti historical interface on Avaya IQ.

### **1.1 Interoperability Compliance Testing**

The interoperability compliance test focused on verifying the ability of Teleopti CCC to receive historical data via FTP from Avaya IQ and to parse and display the data accurately on the Teleopti CCC application.

### **1.2 Support**

Technical support on Teleopti CCC can be obtained via web, phone, or email.

- **Web:** [http://www.teleopti.com](http://www.teleopti.com/)
- **Phone:**  $+46856895010$
- **Email:** [support@teleopti.com](mailto:support@teleopti.com)

## **2 Reference Configuration**

The network diagram below illustrates the test configuration. In this configuration, Avaya Aura™ Communication Manager receives calls to the skills and VDNs monitored by Avaya IQ. The calls are then routed to available agents in the ACD call center. Call center information is sent from Communication Manager to Avaya IQ over a configured link. Avaya IQ stores the call and agent data in its database and also sends the data to Teleopti CCC using the Teleopti historical interface. The Teleopti CCC application is used to view the historical data and the Avaya IQ Admin PC is used to access the Teleopti historical interface menu. The Avaya IQ OAM and Reporting interfaces are accessed from an Internet browser on any Windows PC.

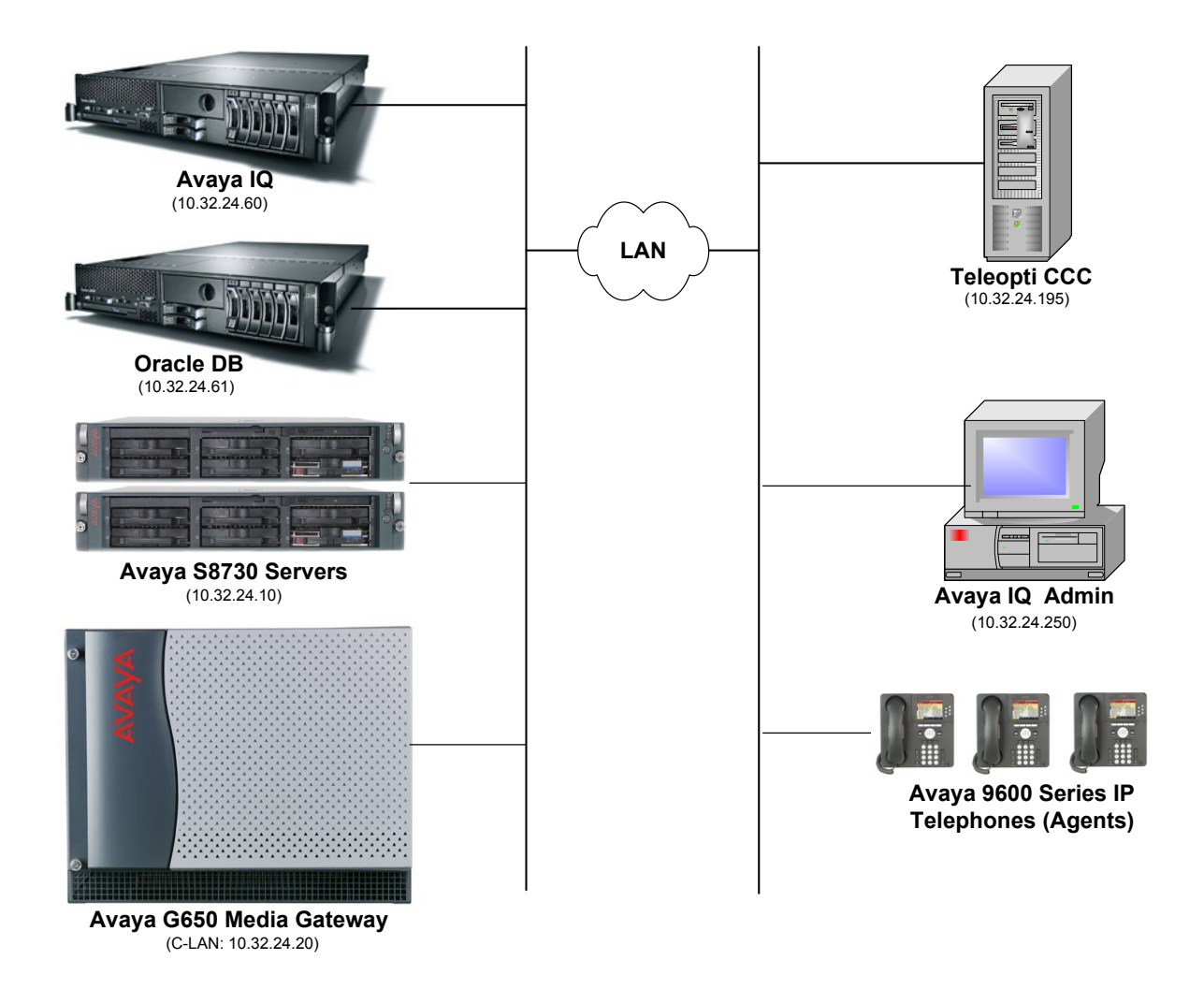

#### **Teleopti CCC with Avaya Aura™ Communication Manager and Avaya IQ**

JAO; Reviewed: SPOC 3/25/2010 Solution & Interoperability Test Lab Application Notes ©2010 Avaya Inc. All Rights Reserved.

# **3 Equipment and Software Validated**

The following equipment and software were used for the sample configuration provided:

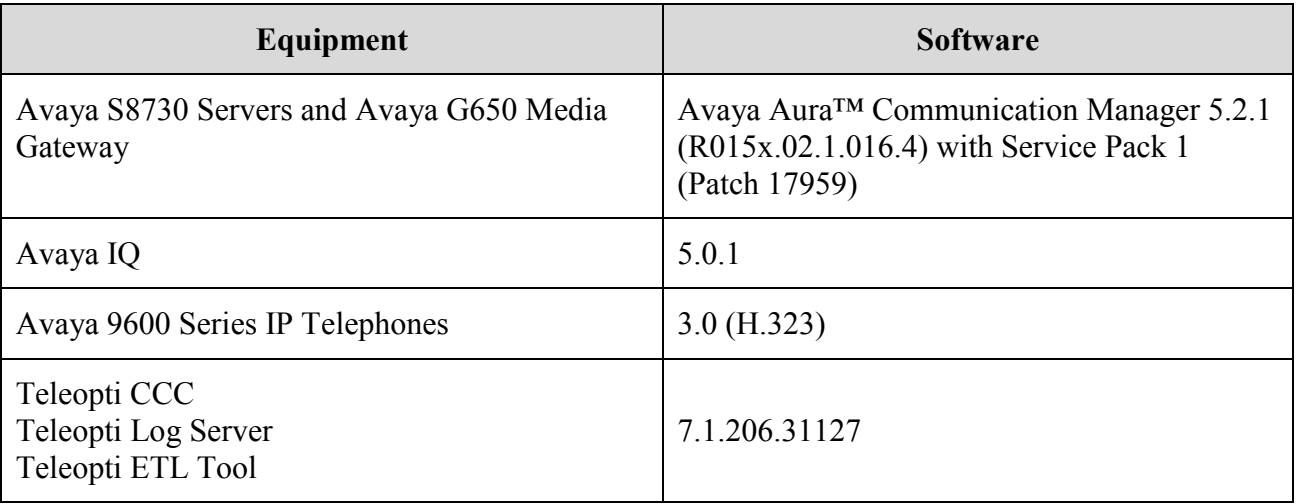

## **4 Configure Avaya Aura™ Communication Manager**

This section provides the procedures for configuring Avaya Aura™ Communication Manager. The procedures include the following areas:

- **•** Verify Communication Manager Options
- Administer reporting adjunct release
- Administer IP node names for C-LAN
- Administer IP interface for C-LAN
- Administer processor interface channel
- Administer measured VDN
- Administer measured Skill

The detailed administration of contact center devices such as ACD/Skill, VDN, Vector, and Agents are assumed to be in place. These Application Notes will only cover how to enable ACD/Skill, VDN, and Agent data to be sent to Avaya IQ.

### **4.1 Verify Communication Manager Software Options**

Log into the System Access Terminal (SAT) to verify that the Communication Manager license has proper permissions for features illustrated in these Application Notes. Use the "display system-parameters customer-options" command to verify that the **G3 Version** field is set to "V15" on **Page 1**, as shown below.

```
display system-parameters customer-options extending the Page 1 of 11
                           OPTIONAL FEATURES
   G3 Version: V15 Software Package: Standard
     Location: 1 RFA System ID (SID): 1
     Platform: 6 RFA Module ID (MID): 1
U , the contract of U , the contract of U , the contract of U , the contract of U . USED
                           Platform Maximum Ports: 48000 222
                                Maximum Stations: 36000 149
                        Maximum XMOBILE Stations: 0 0
                Maximum Off-PBX Telephones - EC500: 5 0
 Maximum Off-PBX Telephones - OPS: 100 10
Maximum Off-PBX Telephones - PBFMC: 0 0
                Maximum Off-PBX Telephones - PVFMC: 0 0
                Maximum Off-PBX Telephones - SCCAN: 0 0
```
Navigate to **Page 6** and verify that the **Call Center Release** field is set to "5.0", as shown below.

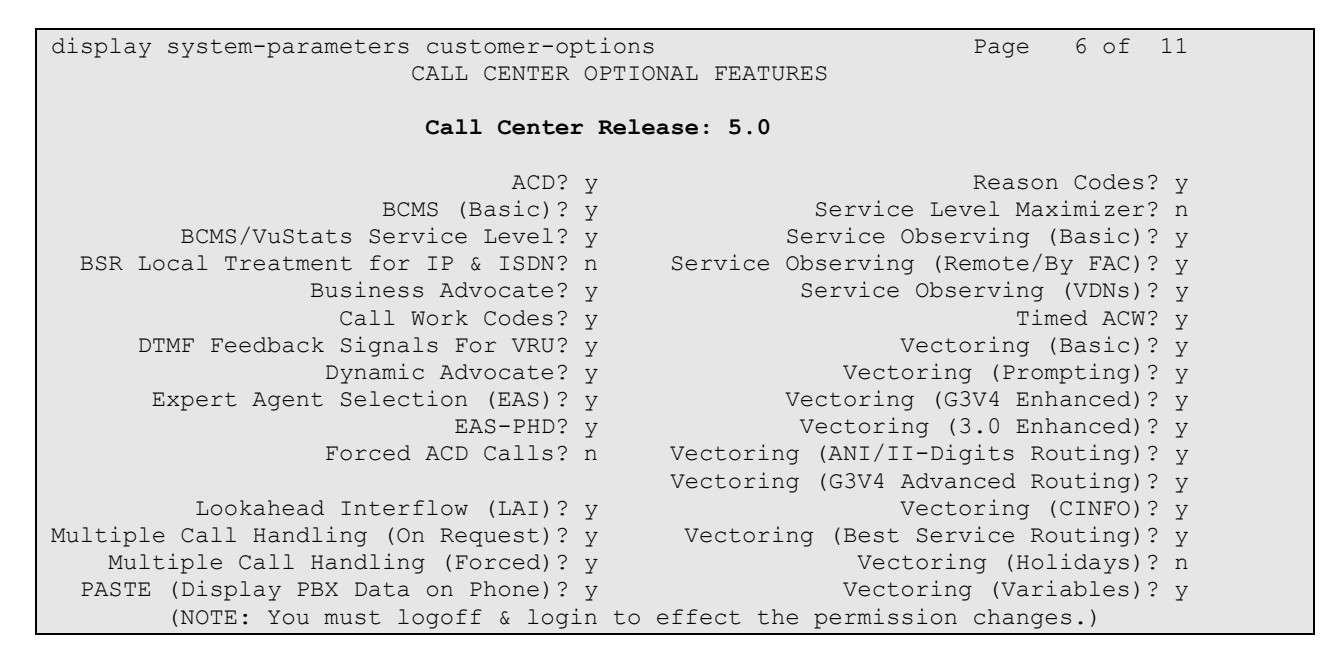

#### **4.2 Administer Adjunct CCR Release**

Use the "change system-parameters features" command and navigate to **Page 12**. Set the **Report Adjunct Release** field to the software release of Avaya IQ. In this case, "5.0" is used to correspond to Avaya IQ software release 5.0.

```
change system-parameters features Page 12 of 18
                        FEATURE-RELATED SYSTEM PARAMETERS
  AGENT AND CALL SELECTION
                         MIA Across Splits or Skills? y
                         ACW Agents Considered Idle? y
                        Call Selection Measurement: current-wait-time
    Service Level Supervisor Call Selection Override? n
                                Auto Reserve Agents: all
  CALL MANAGEMENT SYSTEM
                          REPORTING ADJUNCT RELEASE
                                     CMS (appl mis): R15
                                     IQ (appl ccr): 5.0
                              BCMS/VuStats LoginIDs? y
                  BCMS/VuStats Measurement Interval: hour
           BCMS/VuStats Abandon Call Timer (seconds):
                    Validate BCMS/VuStats Login IDs? n
                          Clear VuStats Shift Data: on-login
                 Remove Inactive BCMS/VuStats Agents? n
```
### <span id="page-6-0"></span>**4.3 Administer IP Node Name for C-LAN**

Use the "change node-names ip" command, to add entries for Avaya IQ and the C-LAN that will be used for connectivity. In this case, "avayaiq" and "10.32.24.60" are entered as **Name** and **IP Address** for the Avaya IQ server, and "clancrm" and "10.32.24.20" are entered as **Name** and **IP Address** for the C-LAN. The actual node names and IP addresses may vary. Submit these changes.

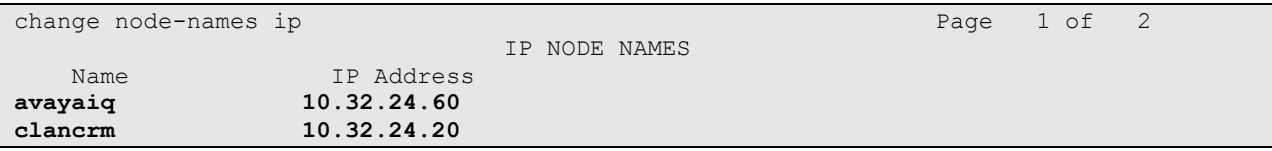

### <span id="page-7-0"></span>**4.4 Administer IP Interface for C-LAN**

Add the C-LAN to the system configuration using the "add ip-interface 1a04" command. The actual slot number may vary. In this case, "1a04" is used as the slot number. Enter the C-LAN node name assigned from **Section [4.3](#page-6-0)** in the **Node Name** field.

Enter proper values for the **Subnet Mask** and **Node Name** fields. In this case, 255.255.255.0 is used so "/24" is entered and "clancrm" corresponds to the C-LAN used in the network configuration for these Application Notes. Set the **Enable Interface** field to "y". Default values may be used in the remaining fields. Submit these changes.

add ip-interface  $1a04$  Page 1 of 3 IP INTERFACES Type: C-LAN Slot: 01A04 Target socket load and Warning level: 400<br>Code/Suffix: TN799 D Receive Buffer TCP Window Size: 8320 Receive Buffer TCP Window Size: 8320 **Enable Interface? y Allow H.323 Endpoints? y** VLAN: n Allow H.248 Gateways? y Network Region: 1 Gatekeeper Priority: 5 IPV4 PARAMETERS **Node Name: clancrm Subnet Mask: /24** Gateway Node Name: Gateway001 Ethernet Link: 1 Network uses 1's for Broadcast Addresses? y

#### <span id="page-8-0"></span>**4.5 Administer Processor Interface Channel**

Assign a new processor interface channel with the "change communication-interface processorchannels" command. Add an entry with the following values and submit the changes.

- **Enable:** "y"
- **Appl.:** "ccr"
- **Mode:** "s" for server mode.
- **Interface Link:** Link number for the C-LAN configured in **Section [4.4](#page-7-0)**.
- **Interface Chan:** TCP channel number for Avaya IQ. In this case "5002".
- **Destination Node:** Avaya IQ server node name from **Section [4.3](#page-6-0)**.
- **Destination Port:** "0"
- **Session Local:** Corresponding channel number in **Proc Chan** field. In this case "1".
- **Session Remote:** Corresponding channel number in **Proc Chan** field. In this case "1".

The **Interface Chan** field contains the Avaya IQ TCP channel number, which is defined as part of the Avaya IQ installation. For the compliance testing, TCP channel number of "5002" was used.

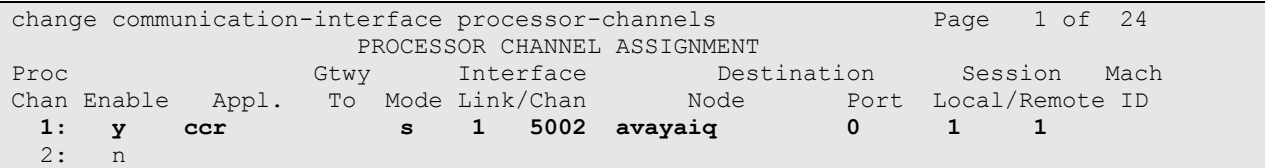

#### **4.6 Administer Measured VDN**

Use the "change vdn n" command, where "n" is the extension of the VDN to be measured by Avaya IQ. Set the **Measured** field to "external" or "both" to enable measurement data on the VDN to be sent to Avaya IQ. Repeat this step for all VDNs that will be monitored by Avaya IQ.

```
change vdn 75000 Page 1 of 3
                          VECTOR DIRECTORY NUMBER
                           Extension: 75000
                              Name*: IQ VDN 1
                        Destination: Vector Number 250
                 Attendant Vectoring? n
                 Meet-me Conferencing? n
                  Allow VDN Override? n
                                COR: 1
                               TN^* . 1
                           Measured: both
        Acceptable Service Level (sec): 20
             Service Objective (sec): 20
        VDN of Origin Annc. Extension*:
                          1st Skill*:
                         2nd Skill*:
                          3rd Skill*:
* Follows VDN Override Rules
```
Solution & Interoperability Test Lab Application Notes ©2010 Avaya Inc. All Rights Reserved.

#### **4.7 Administer Measured Skill**

Use the "change hunt-group n" command, where "n" is the extension of the ACD/Skill group number to be measured by Avaya IQ. Set the **Measured** field to "external" or "both" to enable real-time measurement data on the ACD/Skill group and the associated agents to be sent to Avaya IQ. Repeat this step for all ACD/Skill groups that will be measured by Avaya IQ.

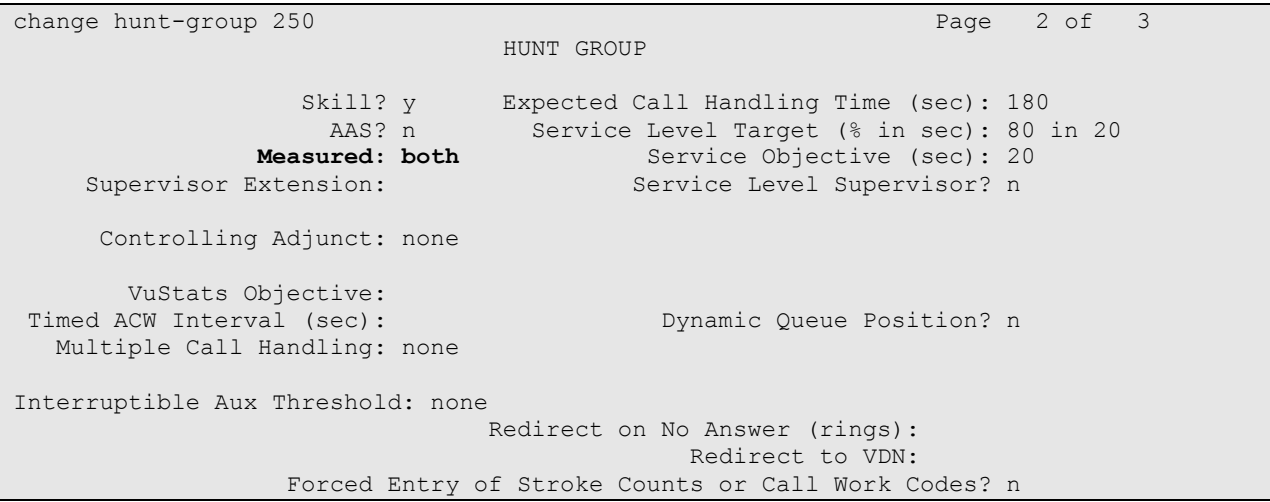

# **5 Configure Avaya IQ**

Configuration of the Teleopti historical interface is performed by Avaya Professional Services and is outside the scope of these Application Notes. After the interface is configured, the user can follow the procedure below to enable the interface. The historical interface was configured to generate four reports.

**Note:** For detailed instructions on configuring Avaya IQ, including administering the link to Communication Manager, refer to [3]. Link administration is not covered in these Application Notes since the focus is on the Teleopti historical interface.

#### **5.1 Configure config File**

The config file located in the /opt/Avaya/pserv/teleopti directory was configured as follows. The config file includes an entry for each session or report. The config file is configured by Avaya Professional Services, but it is included here for informational purposes.

```
#!/usr/local/bin/ksh
# make a backup of this file before modifying
# see instructions on kona for values of specific items
set -a \# automatically export all variables
sessions=4 # number of sessions to run
source[1]=1 # source number for report output
report[1]=queue # queue, agent, agent queue, queue dist
time[1]=ALL # time to run (set to ALL for interval reports)
int[1]=15 # 0,15,30,60 (set to 0 for daily trend)
time[1]=ALL # time to run (only valid for daily reports)
rname[1]="Teleopti Queue-11_28_2007_17_27_28" # exact report name
zone[1]=2   # time zone parameter
tz[1]=US/Eastern # source timezone
group[1]="Queue Group EIDs=2" # group EID(s)
login[1]=************* # API login
pword[1]=************* # API password
send[1]=ftp # ftp, sftp, ldc, socket
port[1]=7000 # port number (only used for sockets)
file[1]=queue_[yr4][mon][day]_[intr].txt # 
[mon][day][yr2][yr4][intr][hr][mn][source]
dir[1]=. # ftp, sftp, ldc directory to put files
host[1]=ftp.teleopti.com # ftp, sftp, socket destination host name or ip
user[1]=********* # ftp, sftp login
pass[1]='**************' # ftp password
type[1]=put # ftp, ldc put or append (sftp is always put)
mode[1]=ascii # ftp ascii or binary
source[2]=1 \qquad # source number for report output
report[2]=agent # queue, agent, agent queue, queue dist
time[2]=ALL # time to run (set to ALL for interval reports)
int[2]=15 # 0,15,30,60 (set to 0 for daily trend)
rname[2]="Teleopti Agent-11_28_2007_17_28_09" # exact report name
zone[2]=2 # time zone parameter
tz[2]=US/Eastern # source timezone
group[2]="Work Group EIDs=2" # group EID(s)
login[2]=************* # API login
pword[2]=************* # API password
```
JAO; Reviewed: SPOC 3/25/2010

Solution & Interoperability Test Lab Application Notes ©2010 Avaya Inc. All Rights Reserved.

send[2]=ftp # ftp, sftp, ldc, socket port[2]=7000 # port number (only used for sockets) file[2]=agent\_[yr4][mon][day]\_[intr].txt # [mon][day][yr2][yr4][intr][hr][mn][source] dir[2]=.  $\qquad \qquad \qquad \qquad \qquad \text{ftp, sftp, ldc directory to put files}$ host[2]=ftp.teleopti.com # ftp, sftp, socket destination host name or ip  $user[2] = **********$  # ftp, sftp login pass[2]='\*\*\*\*\*\*\*\*\*\*\*\*\*\*' # ftp password type[2]=put # ftp, ldc put or append (sftp is always put) mode[2]=ascii # ftp ascii or binary source[3]=1 # source number for report output report[3]=agent\_queue # queue, agent, agent\_queue, queue\_dist time[3]=ALL # time to run (set to ALL for interval reports) int[3]=15 # 0,15,30,60 (set to 0 for daily trend) rname[3]="Teleopti Agent-Queue-11\_28\_2007\_17\_29\_06" # exact report name zone $[3]=2$  # time zone parameter<br> $\pm 7$ [3]=IIS/Eastern # source timezone tz[3]=US/Eastern # source timezone group[3]="Work Group EIDs=2" # group EID(s) login[3]=\*\*\*\*\*\*\*\*\*\*\*\*\* # API login pword[3]=\*\*\*\*\*\*\*\*\*\*\*\*\* # API password send[3]=ftp # ftp, sftp, ldc, socket port[3]=7000 # port number (only used for sockets) file[3]=agent\_queue\_[yr4][mon][day]\_[intr].txt # [mon][day][yr2][yr4][intr][hr][mn][source] dir[3]=.  $\qquad \qquad \qquad \qquad \qquad \text{#fty, sftp, ldc directory to put files}$ host[3]=ftp.teleopti.com # ftp, sftp, socket destination host name or ip user[3]=\*\*\*\*\*\*\*\*\* # ftp, sftp login pass[3]='\*\*\*\*\*\*\*\*\*\*\*\*\*\*\*' # ftp password<br>type[3]=put # ftp, ldc put # ftp, ldc put or append (sftp is always put) mode[3]=ascii # ftp ascii or binary source  $[4]$ =1 # source number for report output report[4]=queue dist  $\#$  queue, agent, agent\_queue, queue\_dist time[4]=ALL # time to run (set to ALL for interval reports) int[4]=15 # 0,15,30,60 (set to 0 for daily trend) tz[4]=US/Eastern # source timezone rname[4]="Teleopti Queue Distribution-11\_28\_2007\_17\_29\_53" # exact report name zone[4]=2 # time zone parameter group[4]="Work Group EIDs=2" # group EID(s) login[4]=\*\*\*\*\*\*\*\*\*\*\*\*\* # API login pword[4]=\*\*\*\*\*\*\*\*\*\*\*\*\* # API password send[4]=ftp # ftp, sftp, ldc file[4]=queue\_dist\_[yr4][mon][day]\_[intr].txt # [mon][day][yr2][yr4][intr][hr][mn][source] dir[4]=.  $#$  ftp, sftp, ldc directory to put files host[4]=ftp.teleopti.com # ftp, sftp destination host name or ip  $user[4]=**********$  # ftp, sftp login pass[4]='\*\*\*\*\*\*\*\*\*\*\*\*\*\*' # ftp password type[4]=put # ftp, ldc put or append (sftp is always put) mode[4]=ascii # ftp ascii or binary

### <span id="page-12-0"></span>**5.2 Enable Historical Interface**

Use a terminal emulator to connect to Avaya IQ and log in with the appropriate credentials. At the command prompt, follow these steps:

- Change to the /opt/Avaya/pserv/teleopti directory
- Run the **./menu** command to display the **Teleopti Historical Interface Menu** shown below.

```
- 181
avaya@avayaiq:/opt/Avaya/pserv/teleopti
       For help please call Avaya - (866)282-9266Use this menu to recover missing intervals and troubleshoot
       For daily reports run the recover for the interval defined below
       Interval reports can be identified by ALL in the INTRVL field
Current Configuration - version 1.0.19
SESSION INTRVL REPORT
                                DESTINATION
                                                                GROUP
CORRECTIVE IN THE CORRECT COME CORRECT CORRECT ALL (15) queue ftp.teleopti.com:. Queue Group EIDs=2<br>
OFF 3 ALL (15) agent queue ftp.teleopti.com:. Work Group EIDs=2<br>
OFF 4 ALL (15) queue dist ftp.teleopti.com:. Work Group 
       1) Recover one interval
       2) Recover multiple intervals
       3) Recover one day (all intervals)
       4) Recover multiple days (all intervals)
       5) View log (new to old)
       6) View log (old to new)
       D) Debug menu (for troubleshooting only)
       T) Turn on/off a session from running automatically
       Q) Quit
Selection:
```
The Teleopti historical interface may be turned on and off. Enter 'T' to toggle the interface on or off, followed by the **Enter** key. When prompted for the session(s) to stop or start, enter the appropriate session number or enter "1 2 3 4" to toggle the status of all the sessions, followed by the **Enter** key as shown below. In the configuration, session numbers 1-4 were used, one session per report.

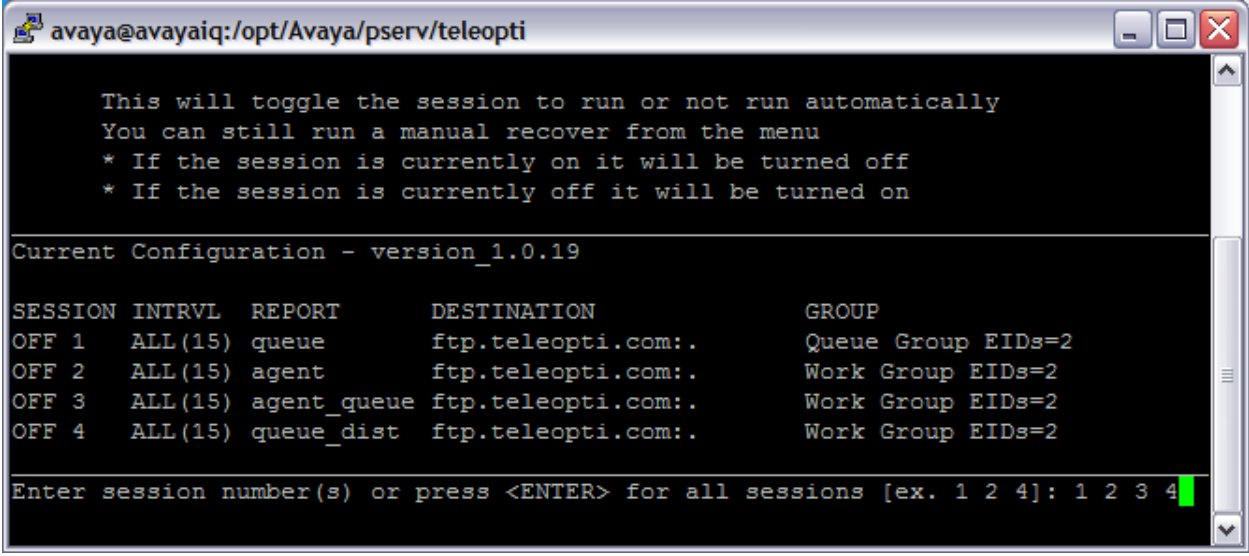

After toggling the session status, the session status is updated and the status is displayed as ON as shown below.

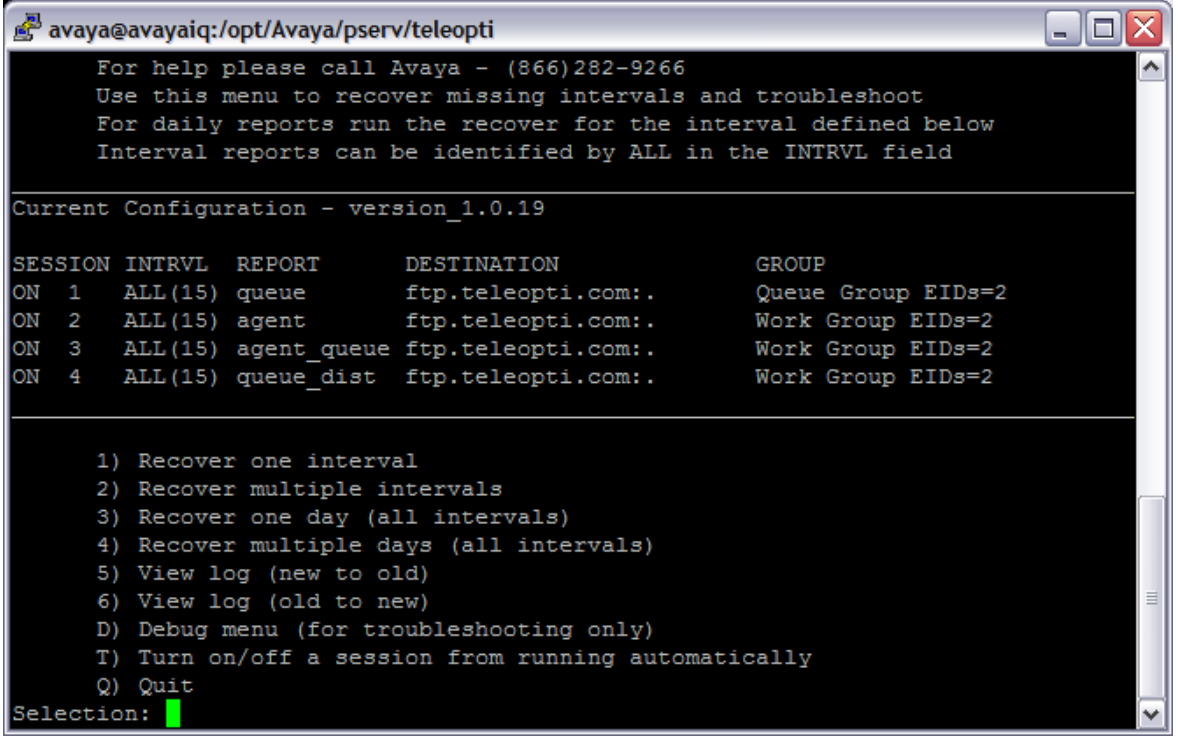

Solution & Interoperability Test Lab Application Notes ©2010 Avaya Inc. All Rights Reserved.

# **6 Configure Teleopti CCC**

This section provides the procedures for configuring Teleopti CCC. The procedures fall into the following areas:

- Administer historical interface via the Teleopti Log Server
- Administer Teleopti ETL Tool to schedule processing of the data

Configuration of Teleopti CCC is typically performed by Teleopti technicians. The procedural steps are presented in these Application Notes for informational purposes.

#### **6.1 Configure Historical Interface**

The historical interface is configured via the **Teleopti Log Server**. Launch the **Teleopti Log Server** by navigating to Teleopti $\rightarrow$ Teleopti Log $\rightarrow$ Teleopti Log Server Settings. Click on the **New Setting** option.

In the **New Setting** window, set the **Main Node** field to "Avaya IQ" and the **Log Scenario** field to "Teleopti CCC Standard". The **Communication** field should be set to "Ftp". Click **Next**.

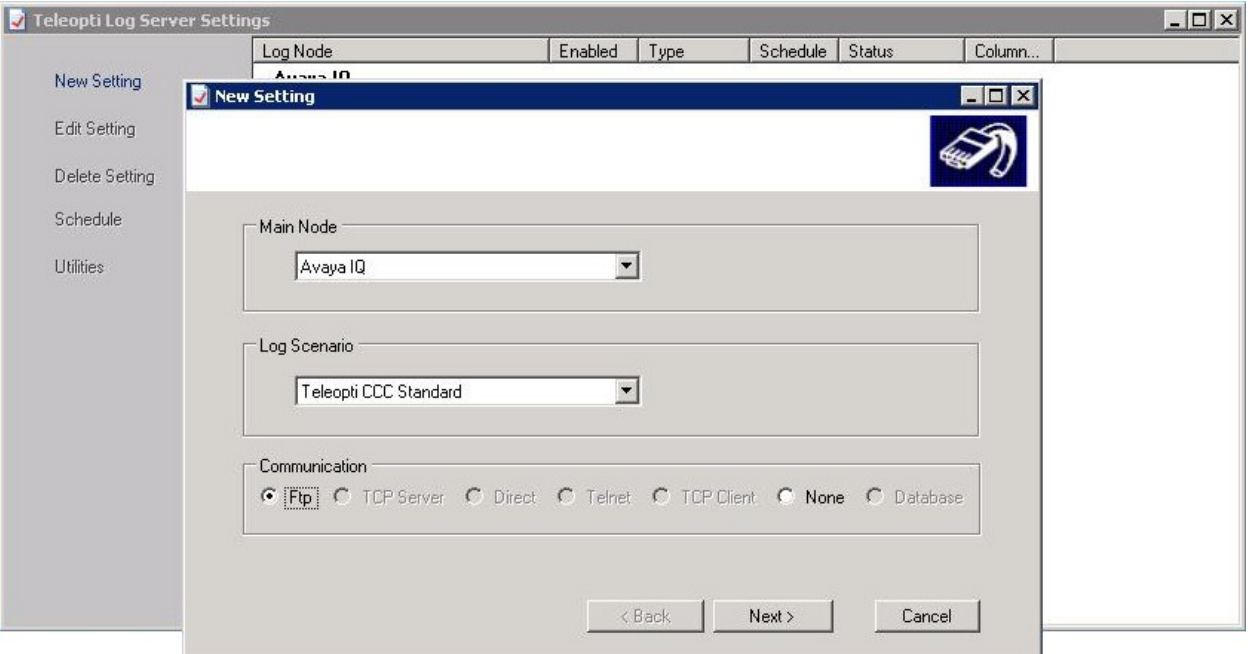

In the **Edit Setting** window, set the fields as shown below, and then click **Finish**.

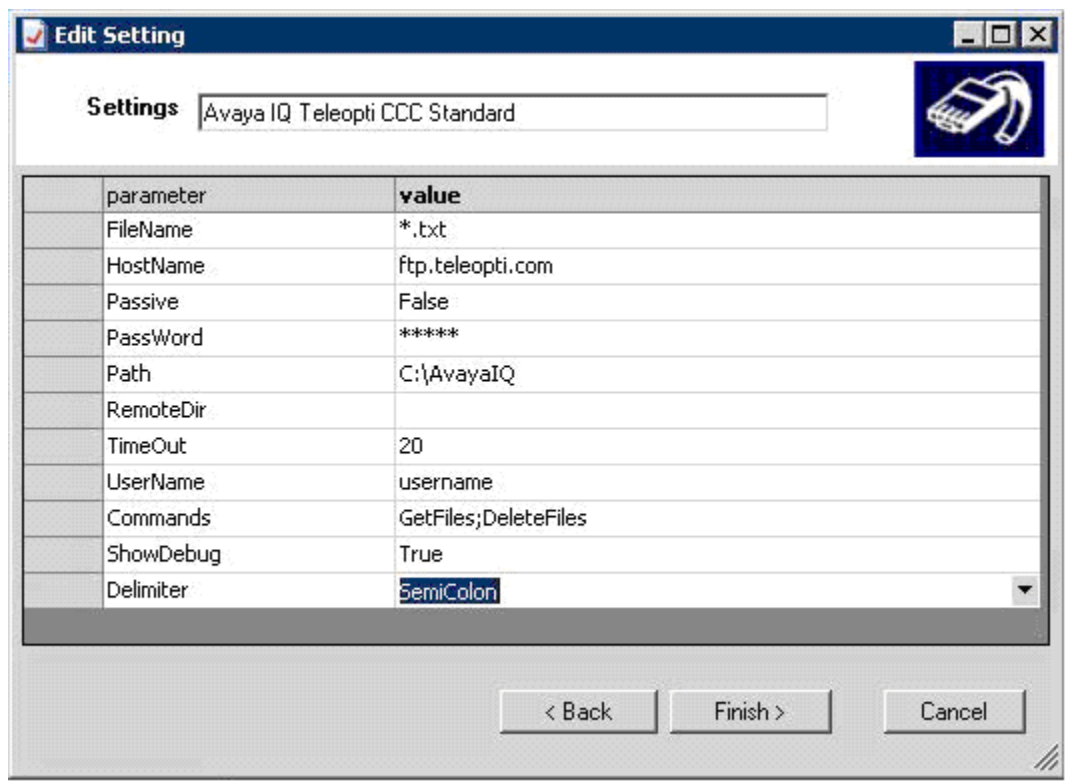

Two entries are created in the **Teleopti Log Server Settings** window: *Avaya IQ Teleopti CCC Standard FileCreator* and *Avaya IQ Teleopti CCC Standard FileReader*. Right-mouse click on *Avaya IQ Teleopti CCC Standard FileCreator* and select **Schedule Setting** to schedule when data files should be retrieved from the FTP server and stored in a predefined directory on the Teleopti CCC server. The data directory was specified in the **Path** field when the historical interface was configured above in the **New Setting** window. The **Path** field was set to C:\Avaya IQ. After storing the data in the specified directory, *Avaya IQ Teleopti CCC FileReader* will take the data and put it in the log database.

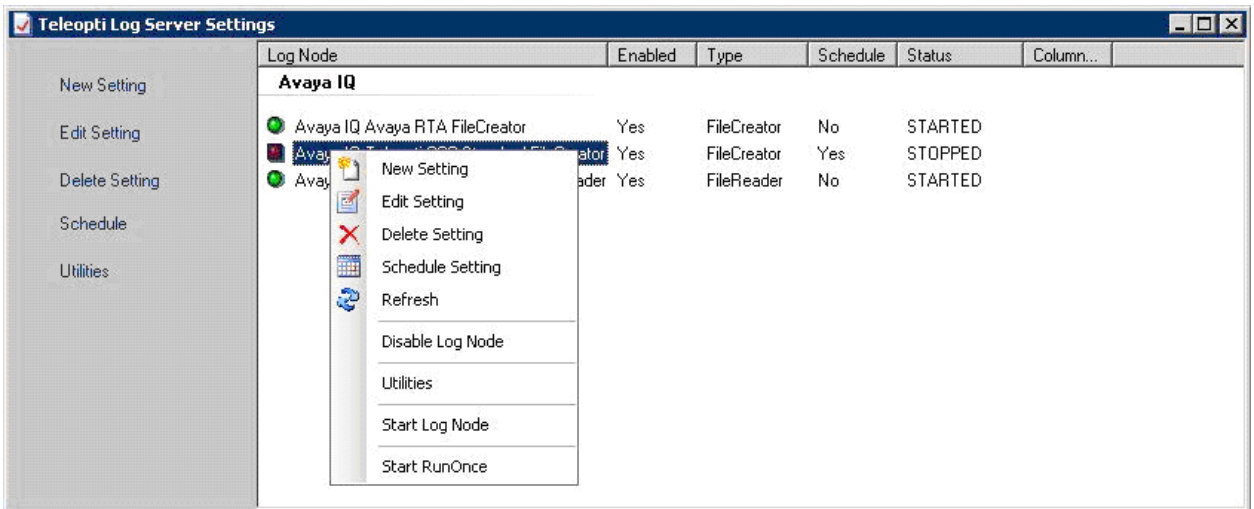

In the **Schedule** window, configure the **Occurs every** field to "15 Minute(s)". For this compliance testing, Avaya IQ sent historical data every 15 minutes. The **Schedule** should be configured to correspond to the customer"s environment. Click **Save**.

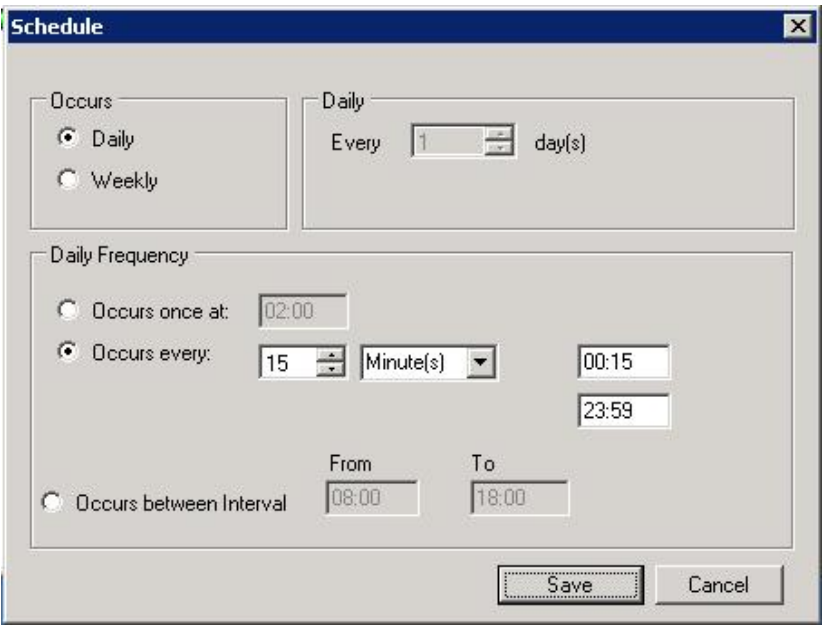

Solution & Interoperability Test Lab Application Notes ©2010 Avaya Inc. All Rights Reserved.

#### **6.2 Administer Teleopti ETL Tool**

Teleopti CCC needs to be configured with the schedule for how often it processes the data in the log database and stores it in its aggregation or reporting database (i.e., analytics database).

The schedule for processing the data is configured via the Teleopti ETL Tool, which can be launch by navigating to Teleopti  $\rightarrow$  Teleopti ETL Tool. The following window displays the schedule that was configured during the compliance test.

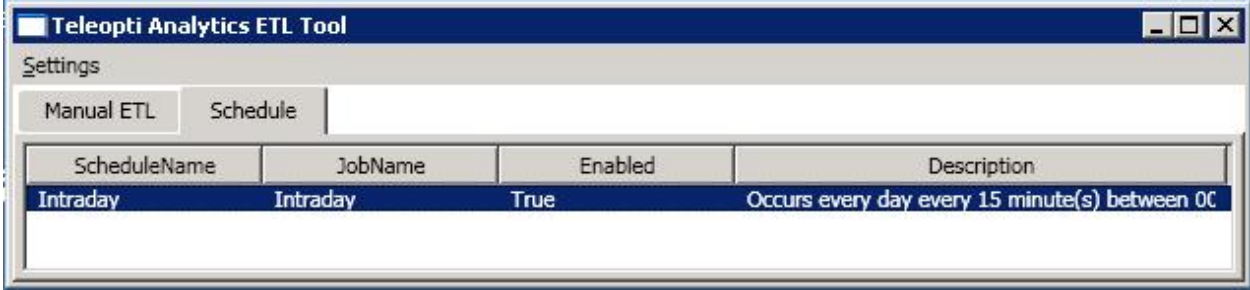

The following window displays the configuration details for the schedule. The intraday data is processed every 15 minutes per the configuration below.

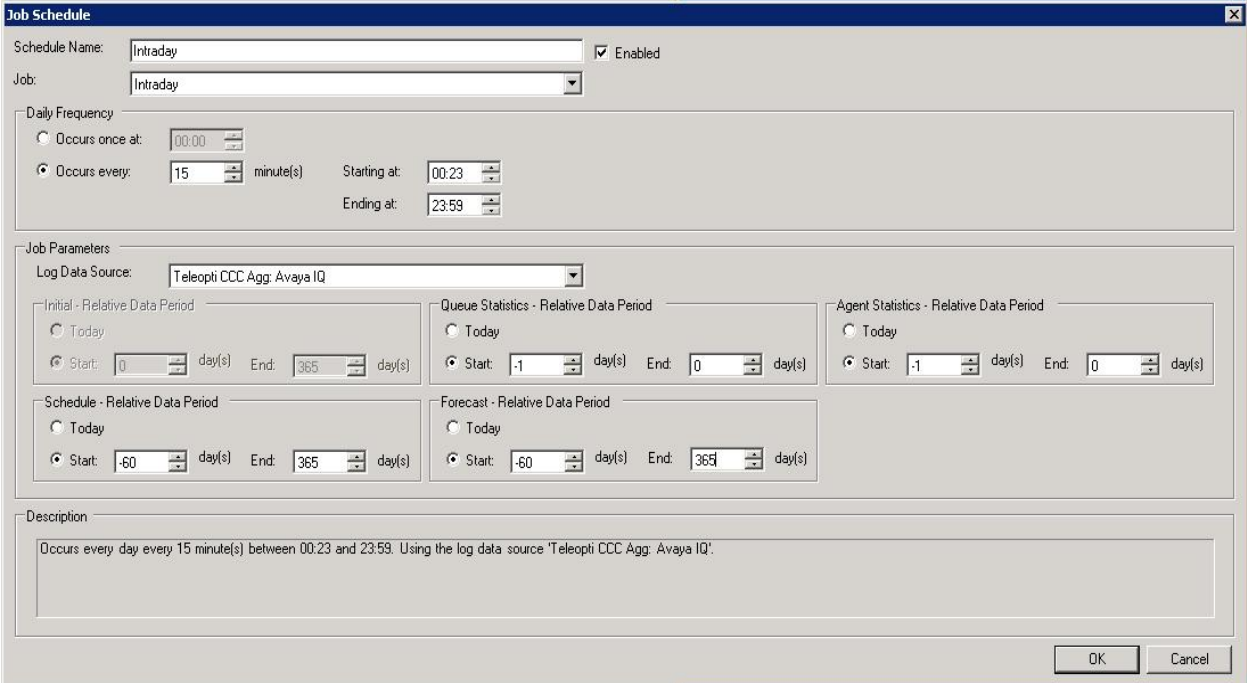

# **7 General Test Approach and Test Results**

The interoperability compliance test included feature and serviceability testing. The feature testing focused on verifying that Teleopti CCC can receive, parse and display historical data from Avaya IQ, including Queue (Split/Skill) and Agent data.

The feature test cases were performed manually. Incoming calls were made to the monitored Queues and Routing Points to generate call center data that is sent to Teleopti CCC.

The serviceability testing focused on verifying the ability of Teleopti CCC to receive data after toggling the status of the historical interface and to receive historical data recovered for a specific date and time interval.

The verification of all tests included checking the accuracy and proper display of historical data at the Teleopti CCC server.

All test cases passed.

## **8 Verification Steps**

This section provides the tests that can be performed to verify proper configuration of Avaya Aura<sup>TM</sup> Communication Manager, Avaya IQ, and Teleopti CCC.

### **8.1 Verify Avaya Aura™ Communication Manager**

Verify the status of the processor interface channel by using the "status processor-channels n" command, where "n" is the processor channel number from **Section [4.5](#page-8-0)**. Verify that the **Session Layer Status** is "In Service", and that the **Socket Status** is "TCP connected", as shown below.

```
status processor-channels 1
                        PROCESSOR-CHANNEL STATUS
          Channel Number: 1
    Session Layer Status: In Service
           Socket Status: TCP connected
             Link Number: 1
              Link Type: ethernet
   Message Buffer Number: 0
            Last Failure: Far end sent disconnect messag
             At: 01/25/10 15:26
```
Verify the status of the TCP/IP link number by using the "status link n" command, where "n" is the TCP/IP link number assigned to the C-LAN used to connect to the Avaya IQ server from **Section [4.4](#page-7-0)**. Verify that the **Link Status** is "connected", and that the **Service State** is "in-service/active", as shown below.

```
status link 1 Page 1 of 5
                            LINK/PORT STATUS
               Link Number: 1
               Link Status: connected
                 Link Type: ethernet
       Service Port Location: 01A0417
              Service State: in-service/active
                Node Name: clancrm
          Source IP Address: 10.32.24.20/24
          Broadcast Address: 10.32.24.255
          Physical Address: 00:04:0d:4a:ef:9c
                  Enabled? yes
           Maintenance Busy? no
           Active Channels: 2
```
## **8.2 Verify Avaya IQ**

From an Internet browser, access the Avaya IQ OAM Interface by entering https://<IP Addr>:28443/CS-OAM as the URL. Log in with the proper credentials. From the OAM interface, select the **Enterprise** tab in the left pane and navigate to Sites $\rightarrow$ Default Admin Site $\rightarrow$  site name> to display the status of all the Avaya IQ processes. Ensure that all the processes have been started as indicated by a green LED besides each process as shown in the figure below.

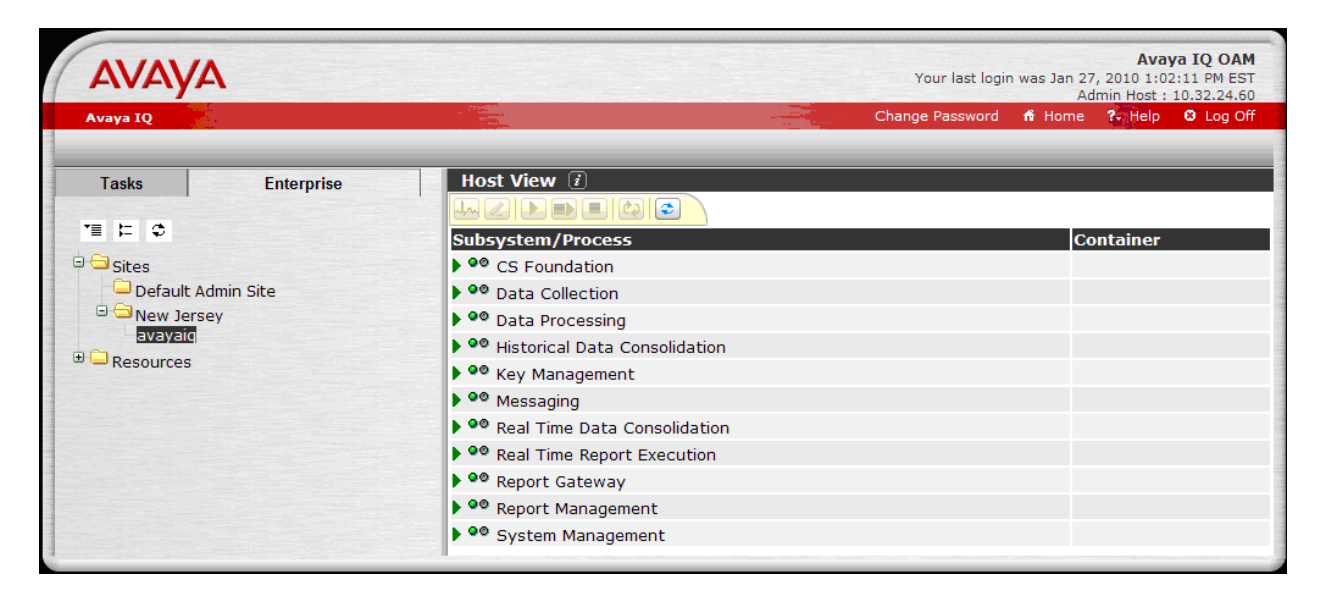

To verify that the session that the Teleopti historical interface is turned on, access the Teleopti historical interface menu as shown in **Section [5.2](#page-12-0)**.

### **8.3 Verify Teleopti CCC**

This section verifies that Teleopti CCC can receive, parse, and display historical call center data from Avaya IQ. This data is displayed in three reports: Queue, Agent, and Agent Queue reports. To generate data, create call center activity by placing calls to monitored queues and routing points. Wait a few minutes after the time interval expires. For example, during the compliance test, a 15-minute time interval was used and the data was sent via FTP to Teleopti CCC about 10 minutes after the interval expired. Teleopti CCC retrieved the call center data from a separate FTP server and then stored it in the  $C: \forall x \in \mathbb{Q}$  directory as shown below. Periodically, Teleopti CCC would the read the data from this directory, parse it, and store it in its database. Teleopti CCC can then generate reports using this data as shown in the subsequent sections.

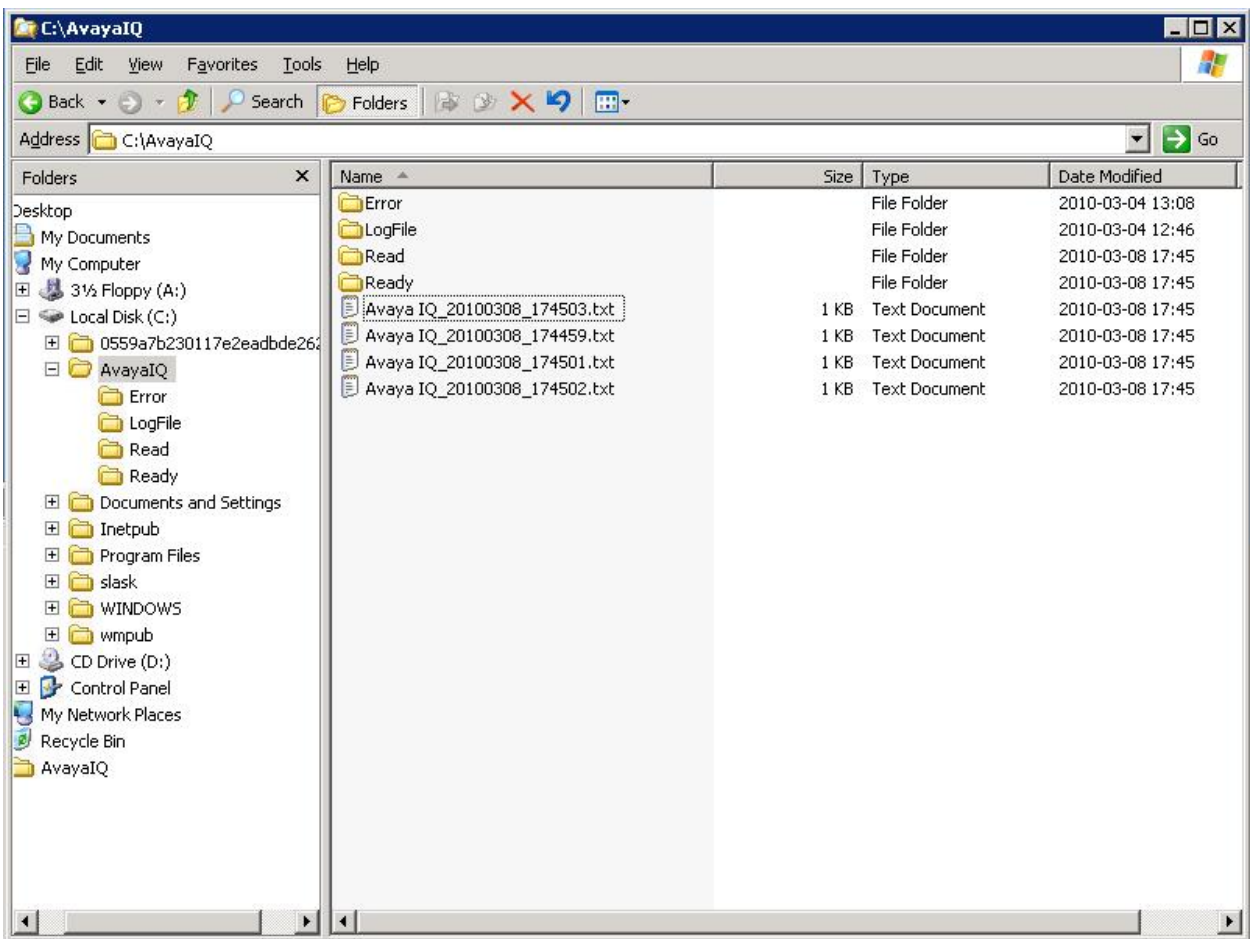

To generate reports, open the Teleopti CCC application. The **Main Portal** window is displayed as shown below. Note that Teleopti CCC may require the user to log into the **Reports** module.

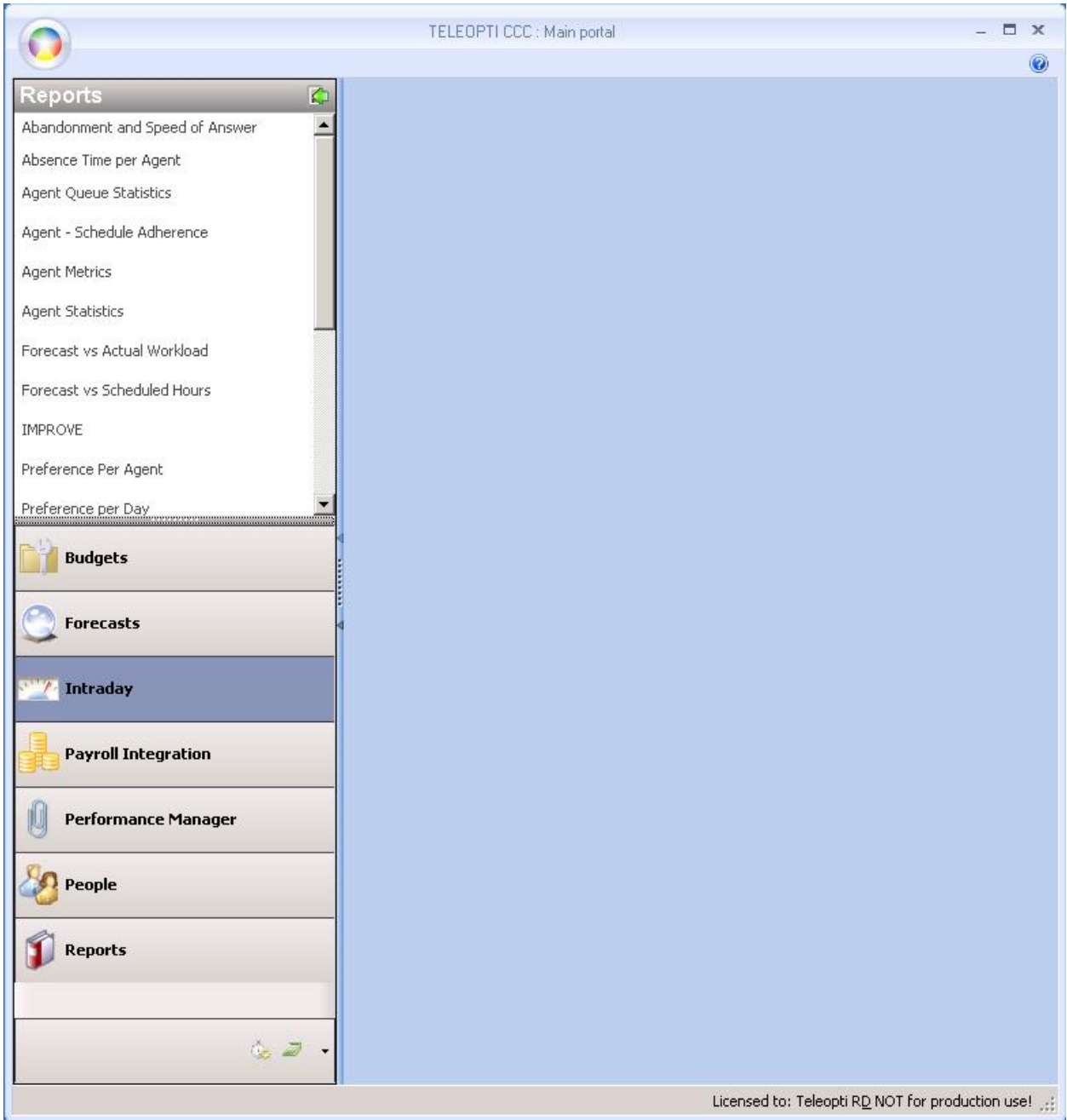

#### **8.3.1 Verify Queue Report**

To create a Queue report, select *Queue Statistics* under **Reports** from the **Main Portal** window. A report filter window is displayed as shown below. Select the Queue(s) and time period of interest, and then click the icon with magnifying glass at the bottom of the window.

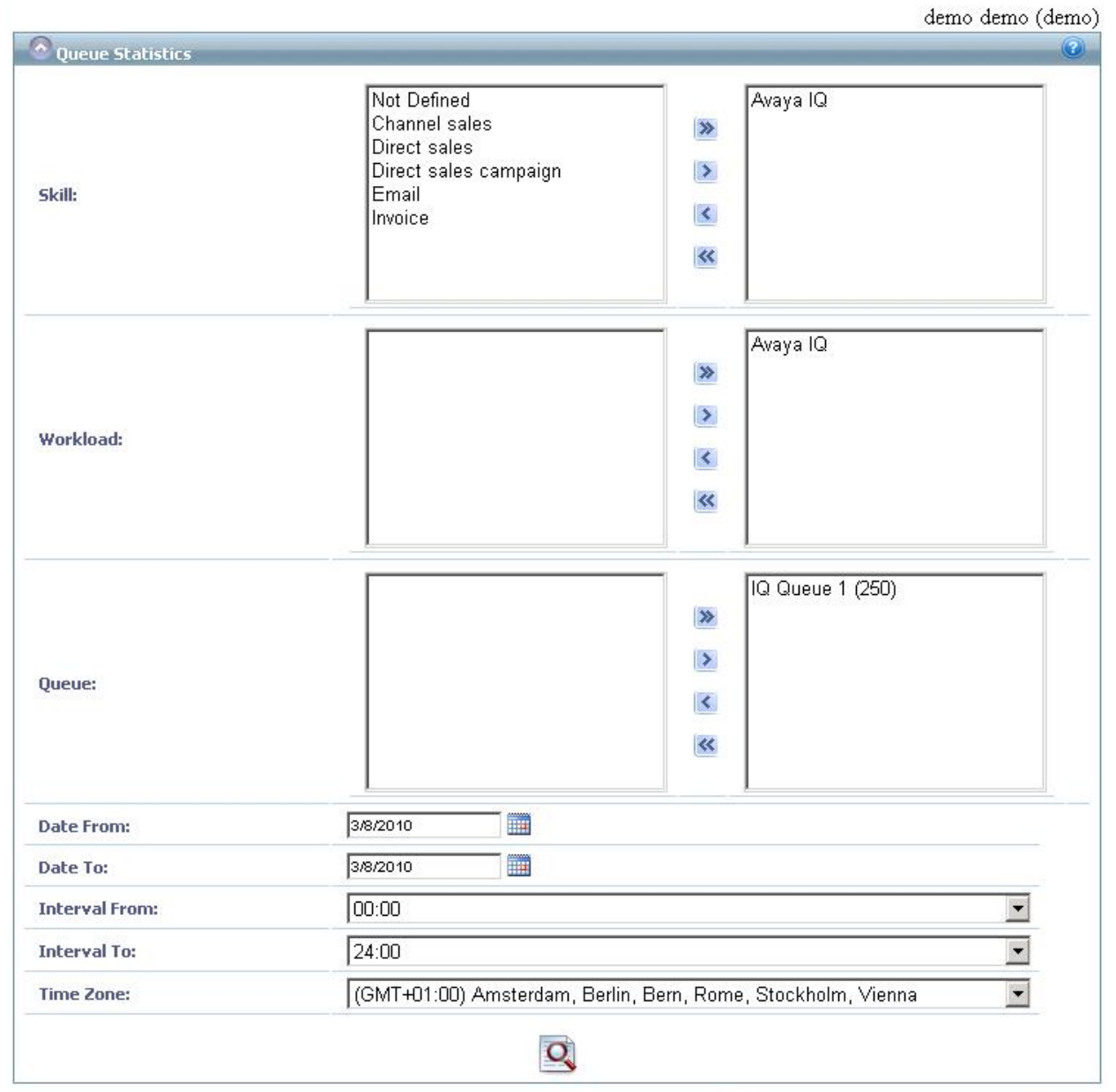

The Queue report is opened within an internet browser window. Below is a sample Queue report.

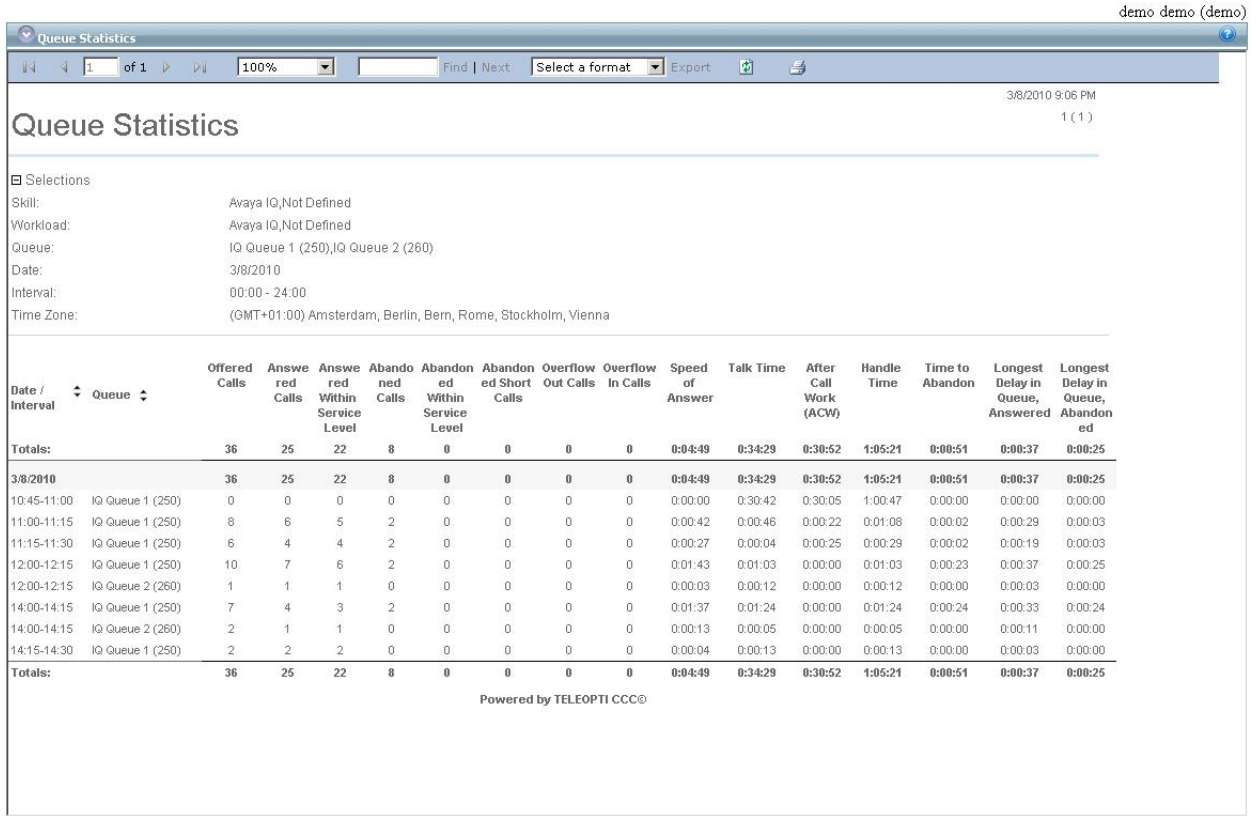

#### **8.3.2 Verify Agent Report**

To create an Agent report, select *Agent Statistics* under **Reports** from the **Main Portal** window. A report filter window is displayed as shown below. Select the Agents and time period of interest, and then click the icon with magnifying glass at the bottom of the window.

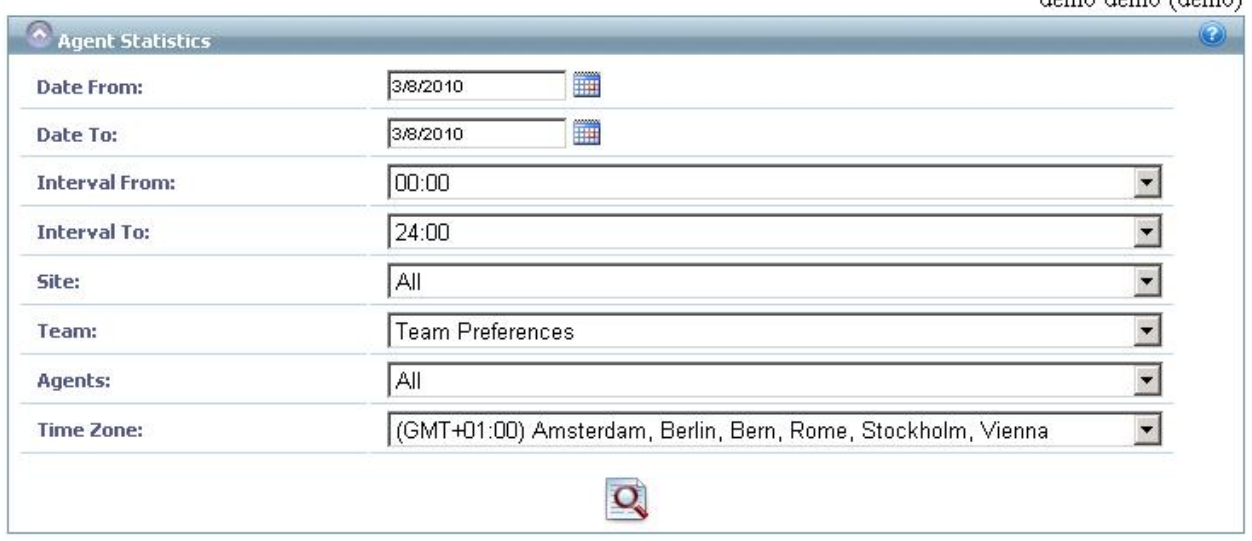

The Agent report is opened within an internet browser window. Below is a sample Agent report.

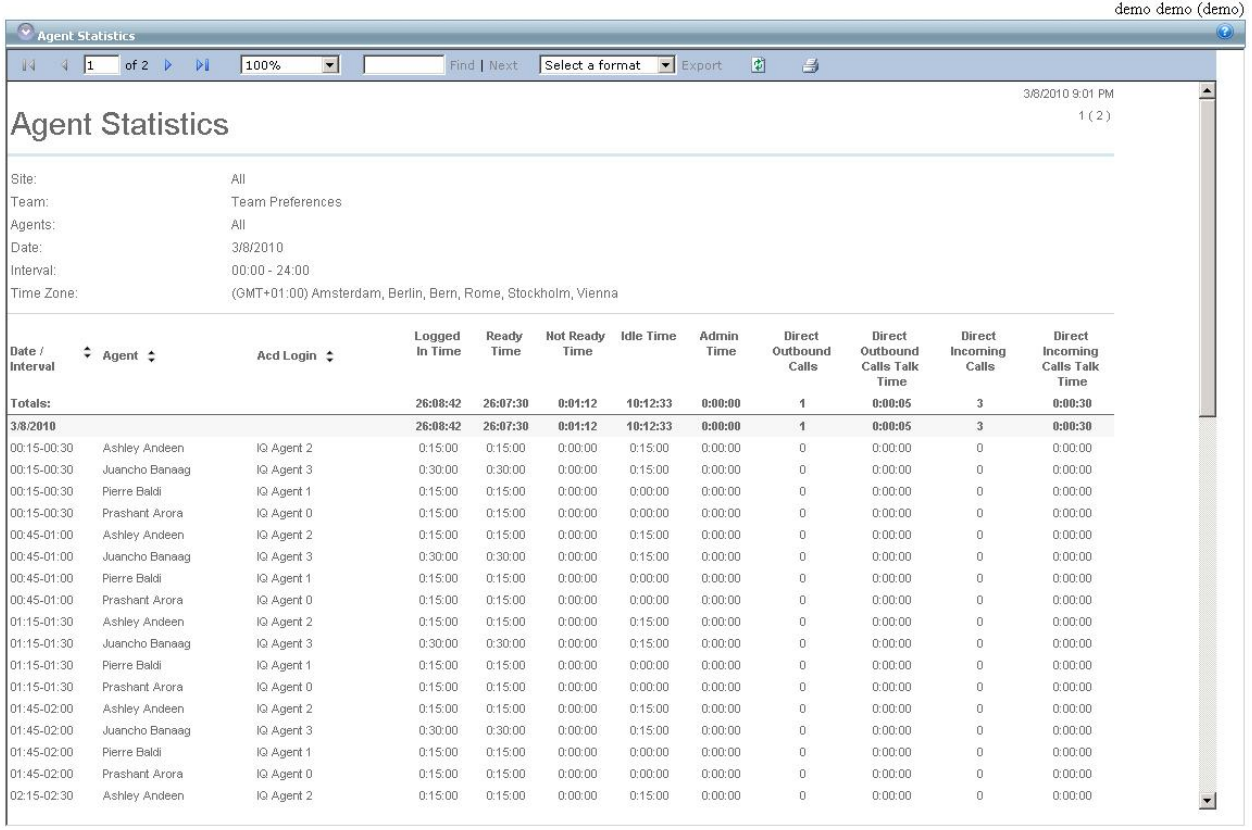

JAO; Reviewed: SPOC 3/25/2010 Solution & Interoperability Test Lab Application Notes ©2010 Avaya Inc. All Rights Reserved.

26 of 33 Teleopti-HistIQ

#### **8.3.3 Verify Agent Queue Report**

To create an Agent Queue report, select *Agent Queue Statistics* under **Reports** from the **Main**  Portal window. A report filter window is displayed as shown below. Select the Agents and time period of interest, and then click the icon with magnifying glass at the bottom of the window.demo demo (demo)

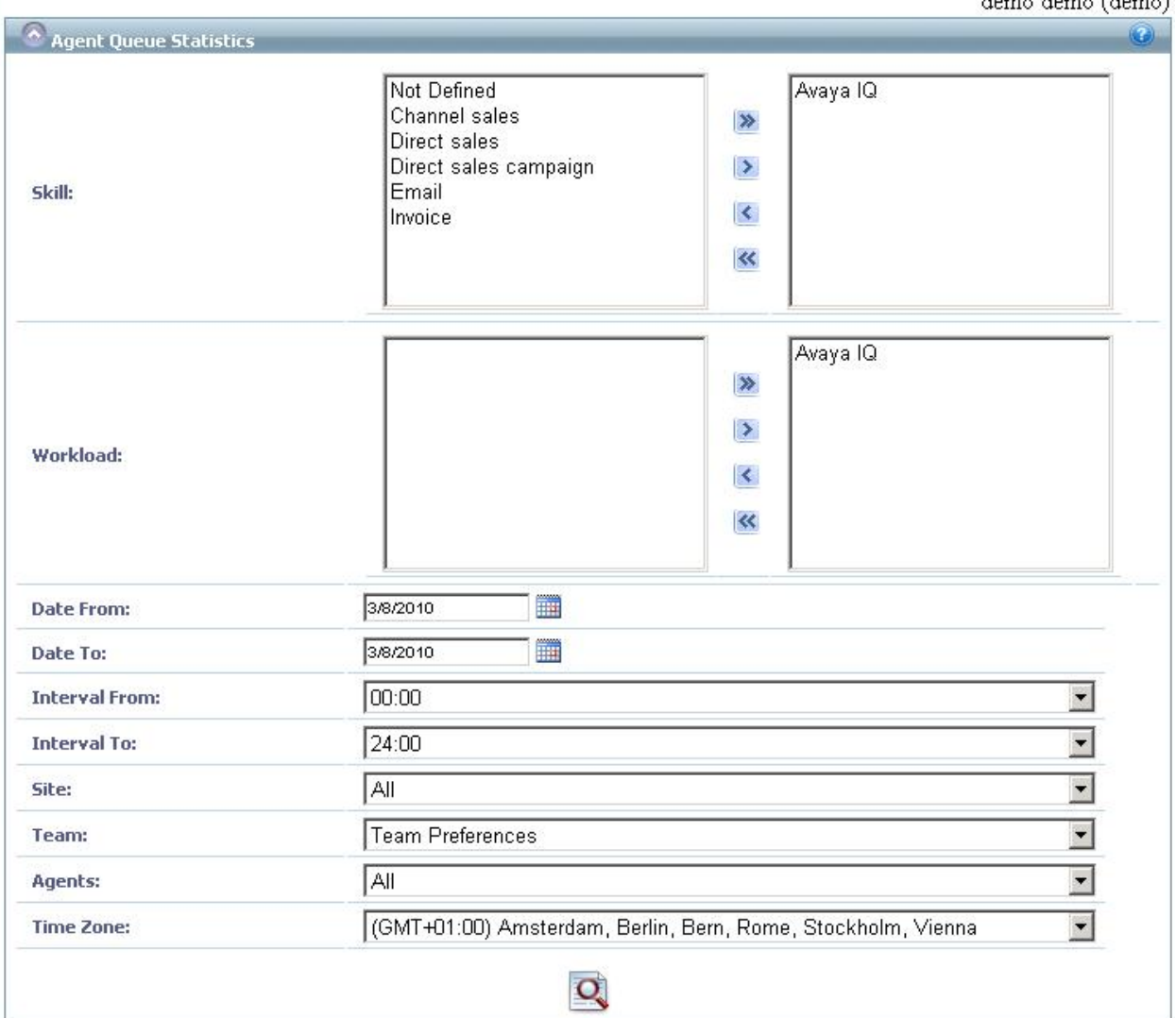

The Agent Queue report is opened within an internet browser window. Below is a sample Agent Queue report consisting of two pages.

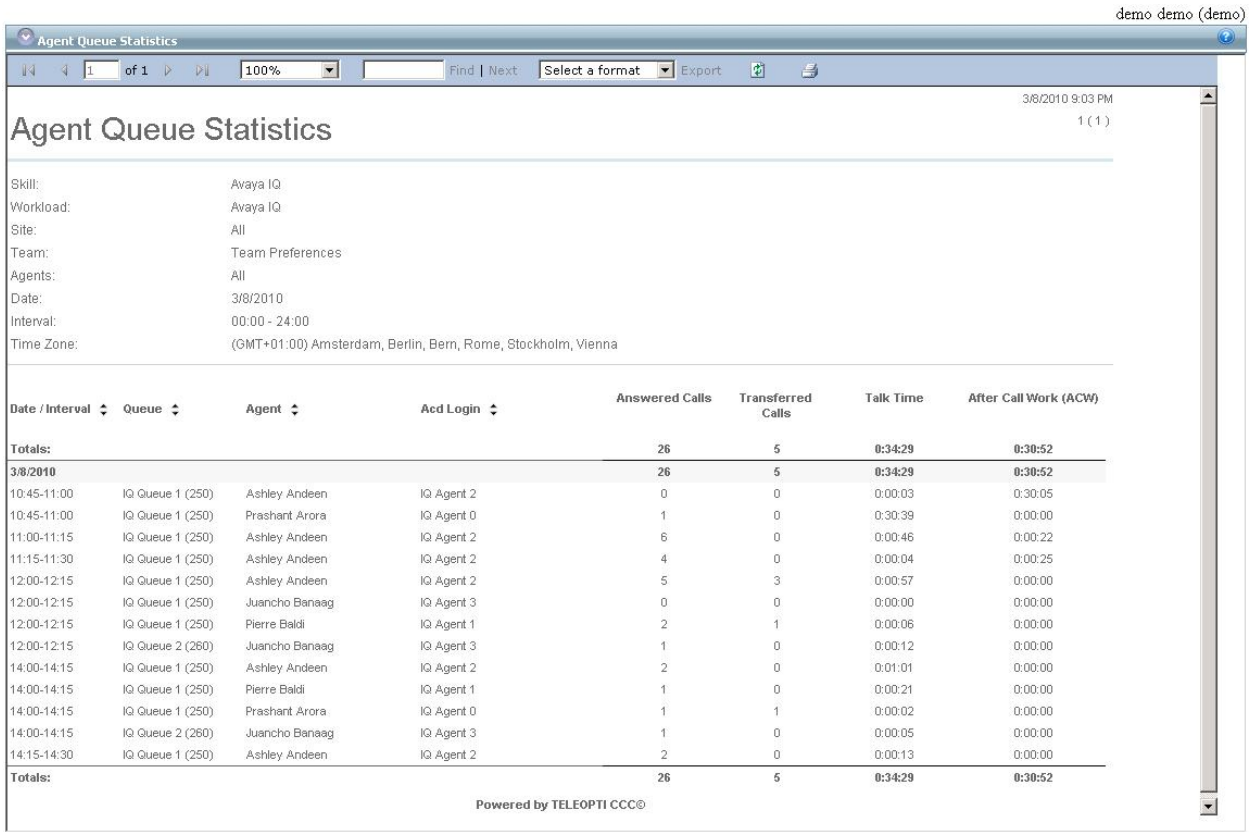

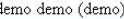

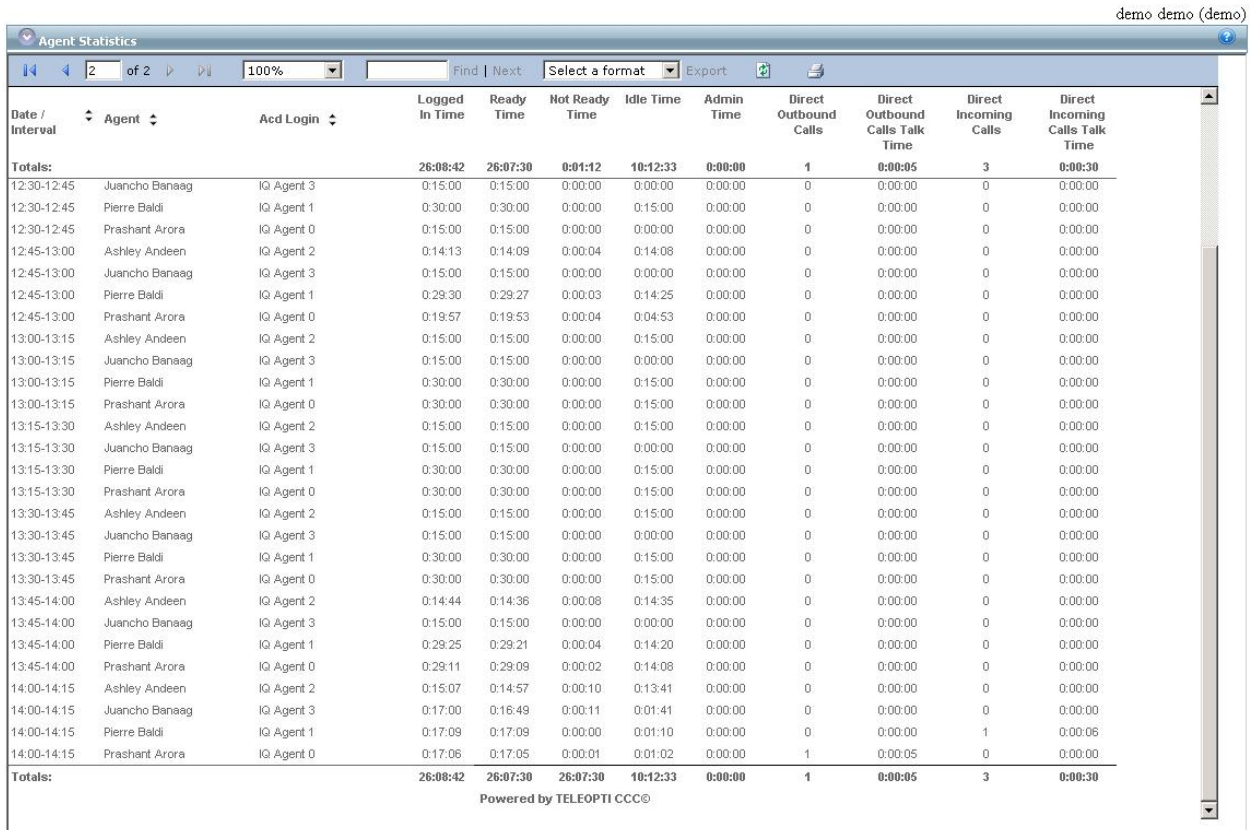

# **9 Conclusion**

These Application Notes describe the configuration steps required to integrate Teleopti CCC with Avaya IQ using the Teleopti historical interface to capture call center data from Avaya Aura<sup>™</sup> Communication Manager. All feature and serviceability test cases were completed successfully.

## **10 References**

This section references the product documentation relevant to these Application Notes.

- [1] *Administering Avaya AuraTM Communication Manager*, Document 03-300509, Issue 5.0, Release 5.2, May 2009, available at [http://support.avaya.com.](http://support.avaya.com/)
- [2] *Avaya IQ Overview*, Release 5.0, September 2009, available at [http://support.avaya.com.](http://support.avaya.com/)
- [3] *Implementing Avaya IQ*, Release 5.0, September 2009, available at [http://support.avaya.com.](http://support.avaya.com/)
- [4] *Administering Avaya IQ*, Release 5.0, September 2009, available at [http://support.avaya.com.](http://support.avaya.com/)
- [5] *Teleopti CCC User Manual,* Version 7, available from Teleopti.

## **11 Appendix – Sample Historical Reports**

This section presents sample historical reports containing Queue, Agent, Agent Queue, and Queue Distribution data. Note that Teleopti CCC 7.1 does not currently use the Queue Distribution data.

#### **Sample Queue Report:**

```
Teleopti.Queue.Data
interval;date;time;queue;queue name;offd direct call cnt;overflow in call cnt
;aband call cnt;overflow out call cnt;answ call cnt;queued and answ call dur;
queued and aband call dur;talking call dur;wrap up dur;queued answ longest qu
e dur; queued aband longest que dur; avg avail member cnt;ans servicelevel cnt;
wait dur;aband short call cnt;aband within sl cnt
15;20100315;11:00;250;IQ Queue 1 
(250);17;0;4;0;11;86;6;142;96;27;8;0;10;0;0;0
15;20100315;11:00;260;IQ Queue 2 (260);2;0;0;0;1;1;0;5;0;1;0;0;1;0;0;0
```
#### **Sample Agent Report:**

```
Teleopti.Agent.Data
```

```
interval;date;time;agent id;agent name;avail dur;tot work dur;pause dur;wait
dur; wrap up dur;direct out call cnt;direct out call dur;direct in call cnt;di
rect_in_call_dur
15;20100315;11:00;76301;IQ Agent 0;485;502;17;312;0;1;22;1;4
15;20100315;11:00;76302;IQ Agent 1;450;644;194;133;212;0;0;3;27
15;20100315;11:00;76303;IQ Agent 2;884;892;8;333;0;1;4;0;0
15;20100315;11:00;76304;IQ Agent 3;454;458;4;438;0;0;0;1;6
```
#### **Sample Agent Queue Report:**

```
Teleopti.AgentQueue.Data
interval;date;time;agent id;agent name;queue;queue name;talking call dur;wrap
up dur;answ call dur;transfer out call cnt
15;20100315;11:00;76301;IQ Agent 0 (76301);0;None;26;0;2;0
15;20100315;11:00;76301;IQ Agent 0 (76301);250;IQ Queue 1 (250);62;0;4;0
15;20100315;11:00;76302;IQ Agent 1 (76302);0;None;27;0;3;1
15;20100315;11:00;76302;IQ Agent 1 (76302);250;IQ Queue 1 (250);26;96;3;0
15;20100315;11:00;76303;IQ Agent 2 (76303);0;None;4;0;1;0
15;20100315;11:00;76303;IQ Agent 2 (76303);250;IQ Queue 1 (250);54;0;3;1
15;20100315;11:00;76304;IQ Agent 3 (76304);0;None;6;0;1;0
15;20100315;11:00;76304;IQ Agent 3 (76304);260;IQ Queue 2 (260);5;0;1;0
```
#### **Sample Queue Distribution Report:**

Sample Queue Distribution Report: Teleopti.QueueDist.Data interval;date;time;queue;queue name;threshold;answ within threshold;answ afte r threshold;aband within interval;aband after interval 15;20100315;11:00;0;;0;0;0;0;0 15;20100315;11:00;0;None;0;0;0;0;0 15;20100315;11:00;250;IQ Queue 1 (250);20;0;0;0;0 15;20100315;11:00;260;IQ Queue 2 (260);20;0;0;0;0

#### **©2010 Avaya Inc. All Rights Reserved.**

Avaya and the Avaya Logo are trademarks of Avaya Inc. All trademarks identified by  $\mathbb{R}$  and T<sup>M</sup> are registered trademarks or trademarks, respectively, of Avaya Inc. All other trademarks are the property of their respective owners. The information provided in these Application Notes is subject to change without notice. The configurations, technical data, and recommendations provided in these Application Notes are believed to be accurate and dependable, but are presented without express or implied warranty. Users are responsible for their application of any products specified in these Application Notes.

Please e-mail any questions or comments pertaining to these Application Notes along with the full title name and filename, located in the lower right corner, directly to the Avaya DevConnect Program at [devconnect@avaya.com.](mailto:devconnect@avaya.com)